## 30 用服务模式启动<br>Pro-Server EX **Pro-Server EX**

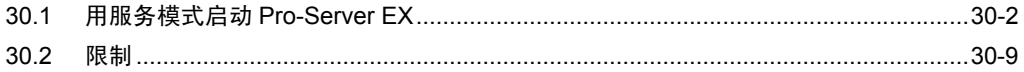

## <span id="page-1-0"></span>30.1 用服务模式启动 Pro-Server EX

<span id="page-1-1"></span>启动 Pro-Server EX 可采用两种模式:"标准模式"和"服务模式"。安装后的默认设置即为"标准模 式"。采用这种方式,需要登录 Windows,然后像启动其他普通程序一样启动 Pro-Server EX( 关于用标 准模式启动的详情,请参阅 "3.1 启动 [Pro-Studio EX](#page-1-1)" )。

若设置为用 "服务模式"启动, Pro-Server EX 将和 Windows 一起启动。不需要登录到 Windows 再启 动程序。将 Pro-Server EX 用于系统操作时, 此功能比较有用。

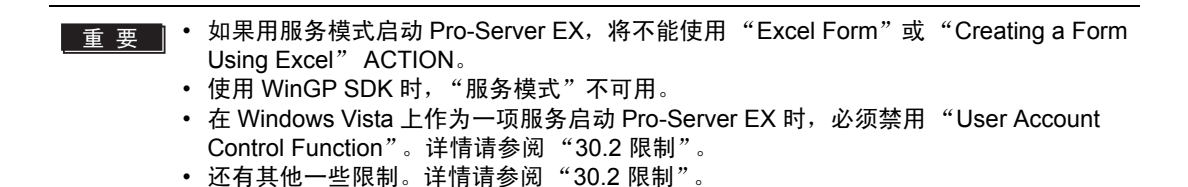

30.1.1 用服务模式启动 Pro-Server EX 所需的设置

如需作为 Windows 服务 ( 用 "服务模式") 启动 Pro-Server EX, 请选启动 Pro-Studio EX, 将 Pro-Server EX 的运行模式设置为 "服务模式"。

1 点击 [Setting] 菜单中的 [Pro-Server EX Environmental Setting]。

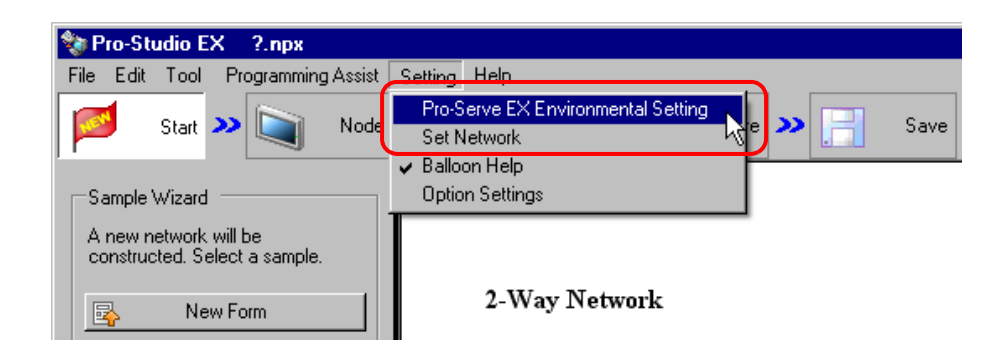

⊼ 䞞 • 也可以点击 Windows 的 [Start] 按钮,依次选择 [All Programs] - [Pro-face] - [Pro-Server EX] - [Pro-Server EX Environmental Setting], 显示 [Pro-Server EX Environmental Setting] 画面。

• 在 Windows Vista 上使用 Pro-Server EX 时,执行环境设置前将弹出 "User Account Control"对话框。此时请点击 [Allow]。

2 勾选 [Start Pro-Server EX as a service]。

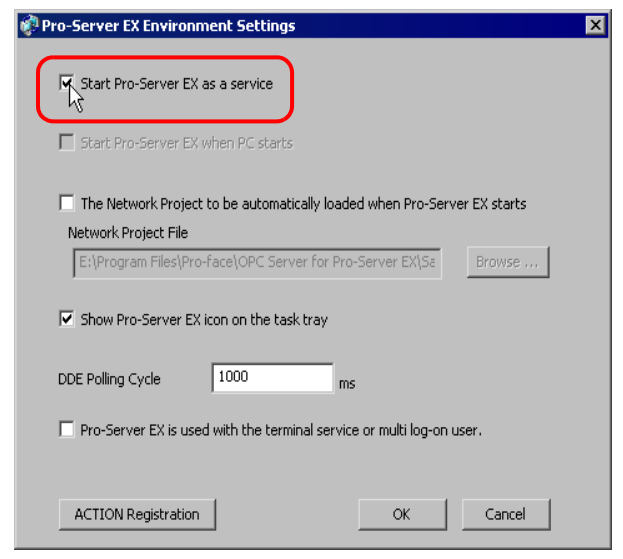

- ⊼ 䞞 若要用 "标准模式"启动 Pro-Server EX,请取消勾选 [Start Pro-Server EX as a service]。
- 3 勾选 [Start Pro-Server EX as a service] 后, 将弹出一个对话框, 提示有关限制信息。点击 [OK] 按钮。

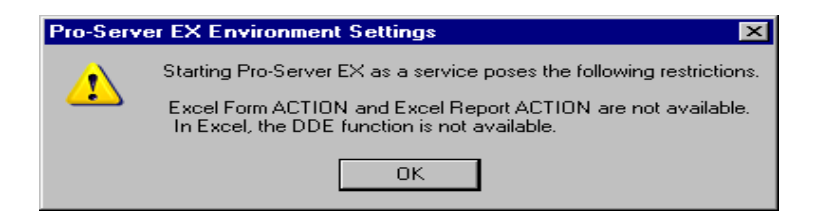

4 点击 [OK] 按钮。

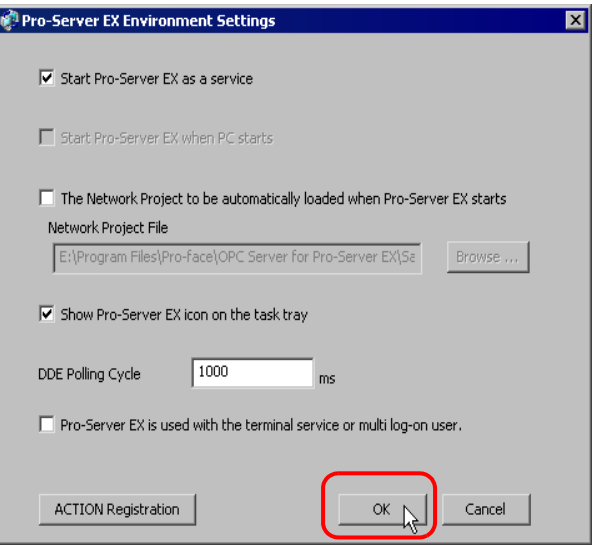

如果在 Pro-Server EX 运行过程中更改了 [Start Pro-Server EX as a service] 选项,将弹出下述对话框。 点击 [Yes] 按钮。

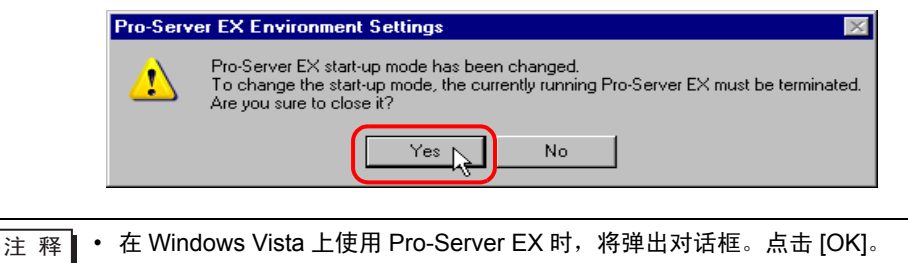

5 点击 [OK] 按钮。

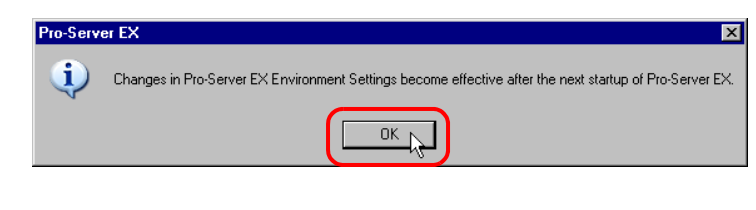

⊼ 䞞 • 如果已经启动了 Pro-Server EX,请退出后再重新启动。 标准模式: 启动 Pro-Server EX 服务模式:30.1.2 [用服务模式启动和关闭](#page-5-0) Pro-Server EX <u>注 释</u> │ • 如果勾选了 [Start Pro-Server EX as a service]( 服务模式 ), [Services] 画面上 Pro-Server EX 的 "Startup Type"被设置为 "Automatic"。下次启动或重启 PC 时, Pro-Server EX 自动启动。

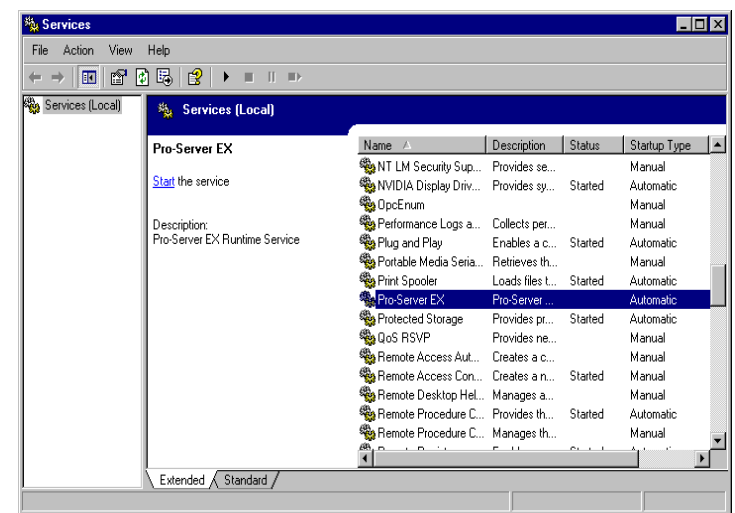

• 如果未勾选 [Start Pro-Server EX as a service]( 标准模式 ), [Services] 画面上 Pro-Server EX 的 "Startup Type"被设置为 "Manual"。

## <span id="page-5-0"></span>30.1.2 用服务模式启动和关闭 Pro-Server EX

如果将 Pro-Server EX 的启动方式设置为"服务模式",启动或重启 PC 时 Pro-Server EX 自动启动。 但是,在刚更改启动方式或手动关闭 Pro-Server EX 之后,请按以下方式启动:

█ੂ <sub>要</sub> ∥ • 用 "Administrator" 或具有管理员同等权限的用户名登录 Windows。有关用户权限的详 情,请参阅操作系统的操作手册。 • 若将 Pro-Server EX 的启动方式设置为 "标准模式",则不能使用此方法。请参阅  $"30.1$  [用服务模式启动](#page-1-0) Pro-Server EX", 将启动方式更改为 "服务模式"。

- ⊼ 䞞 若设置了用 "服务模式"启动,也可以点击桌面上的 Pro-Server EX 图标启动 Pro-Server EX,或点击 Windows 的 [Start] 按钮启动 Pro-Server EX。
	- 还可以点击任务栏上的 [Start] 按钮,选择 "Close Pro-Server EX"关闭 Pro-Server EX。
- 1 点击任务栏上的 [Start] 按钮后,从 "Settings"中点击 "Control Panel" ( 或者是 "Control Panel"下 的 "Performance and Maintenance", 具体取决于操作系统 ), 然后选择 "Administrative Tools"下的 "Services"。

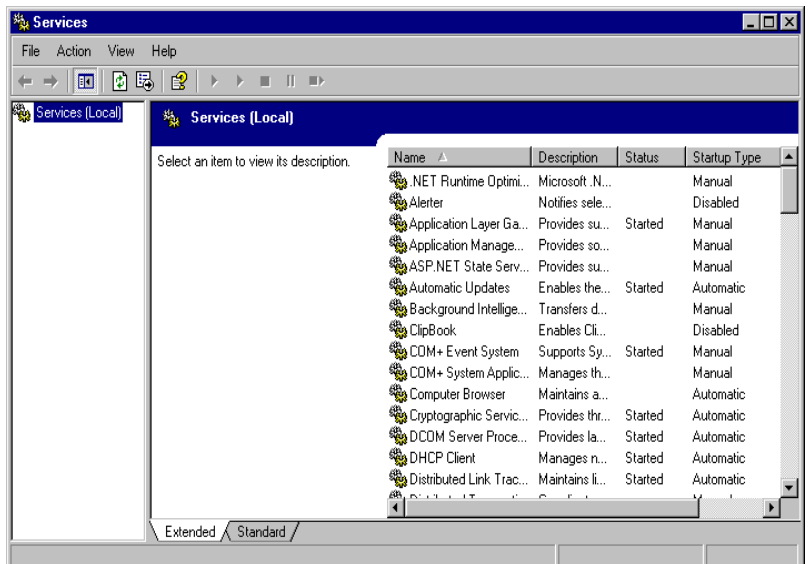

2 右击 Pro-Server EX,从菜单中选择 [Properties]。

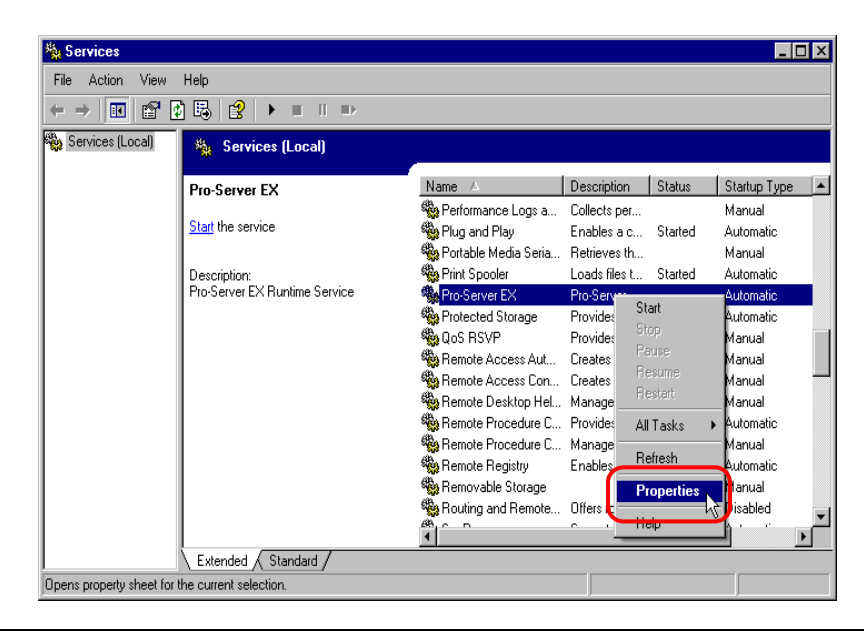

- 注 释 | 也可以从菜单中选择 [Start] 来启动 Pro-Server EX。选择 [Stop] 或 [Restart],可关闭或重 启 Pro-Server EX。
- 3 点击 [General] 选项卡上的 [Start] 按钮。

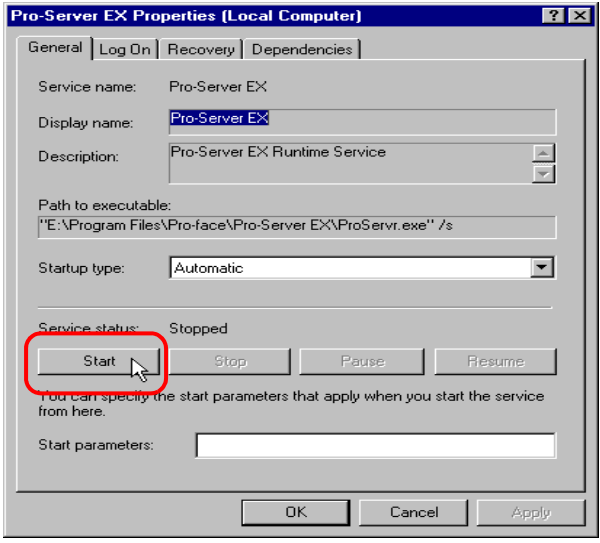

⊼ 䞞 • 可点击 [Stop] 按钮关闭 Pro-Server EX。 • 如果未将 "Startup type"设置为 "Automatic",启动或重启 PC 时 Pro-Server EX 不会 自动启动。如需自动启动,请将 "Startup type"设置为 "Automatic"。

弹出 "Service Control"画面。

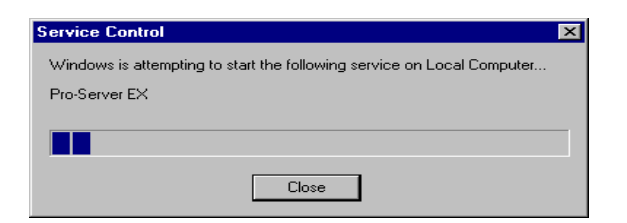

4 点击 [OK] 按钮。

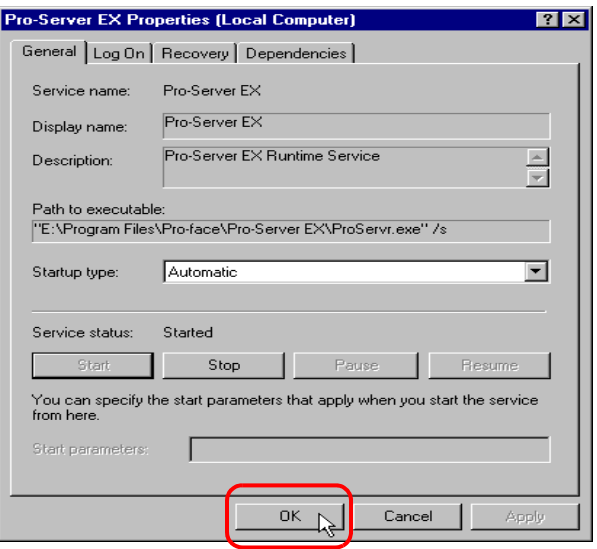

- <span id="page-8-0"></span>30.2 限制
	- 用服务模式启动 Pro-Server EX 的限制
		- 请务必勾选 "Allow service to interact with desktop"。否则不能保证正确运行。 如下所述确认设置:
			- 1. 点击任务栏上的 [Start] 按钮, 选择 "Control Panel"下的 "Administrative Tools"和 "Services"。
			- 2. 右击 Pro-Server EX,从菜单中选择 [Properties]。
			- 3. 点击 [Log On] 选项卡,确认勾选了 "Allow service to interact with desktop"。 如未勾选,请勾选。
			- 4. 点击 [OK] 按钮。
		- 请勿使用 "Excel Form"或 "Creating form using Excel" ACTION。否则不能保证正确运行。
		- 请勿使用 Excel 的 "DDE 函数"。否则 Excel 会冻结。
	- Windows Vista:
		- 在 Windows Vista 上使用 Pro-Server EX 时, 执行环境设置前将弹出 "User Account Control"对话 框。

此时请点击 [Allow]。

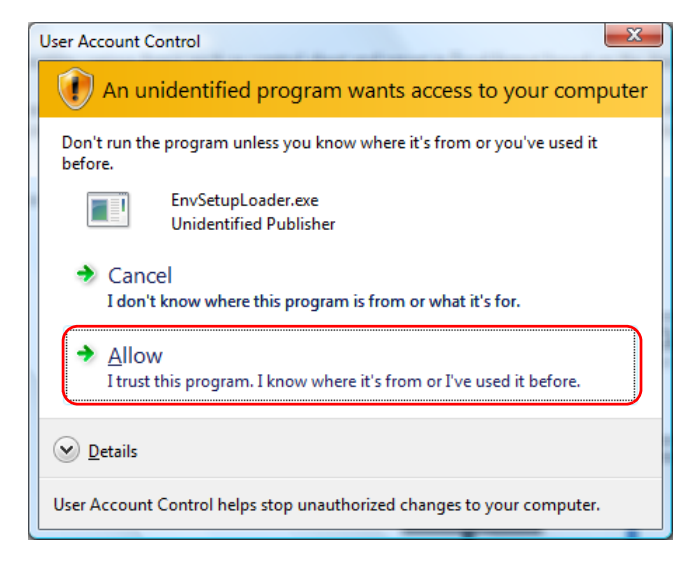

- 若要在 Windows Vista 上以服务模式启动 Pro-Server EX,必须禁用 "User Account Control Function",具体方法请参阅以下步骤。
	- 1. 点击任务栏上的 [Start] 按钮, 选择 "Control Panel"下的 "User Account"。
	- 2. 点击 "Turn User Account Control on or off"。
	- 3. 取消勾选 [Use User Account Control (UAC) to help protect your computer] 选项,点击 [OK] 按 钮。
	- 在 Windows Vista 上作为一项服务启动 Pro-Server EX,不支持以下 ACTION。
- Writes Data to Excel Book
- Upload of GP Log Data
- Automatic Upload of GP Filing Data
- Automatic Download of GP Filing Data
- Download Recipe data for Excel
- Upload to the database
- Download from the database

执行上述任一 ACTION 将导致错误,且不执行任何处理。但是,如下所述进行设置,即使作为服务 启动 Pro-Server EX,也能执行上述 ACTION。

1. 在 [Start] 菜单的命令输入区输入 "dcomcnfg"。

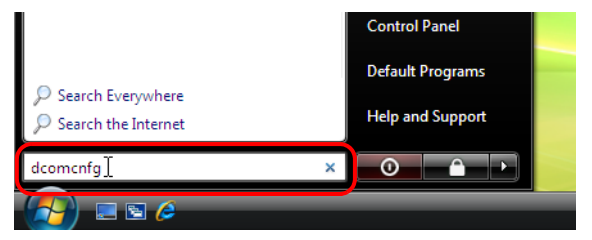

弹出 [Component Services] 画面。

2. 从左侧的树形结构中选择 [Console Root]-[Component Services]- [Computers]- [My Computer]- [DCOM Config]-[Microsoft Excel Application]。

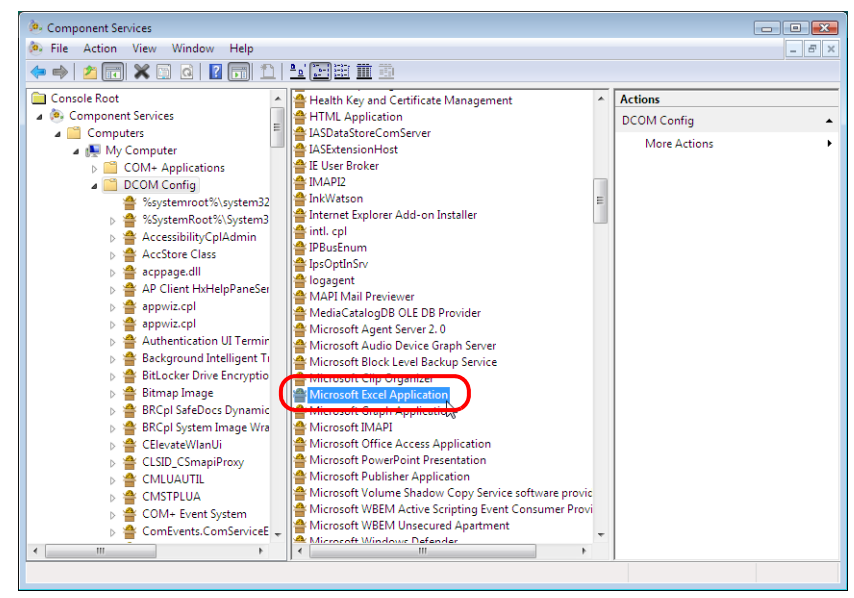

- 3. 从右键菜单中选择 [Properties]。
- 4. 在属性对话框中,点击 [Identity] 选项卡。

5. 选择 [This user], 在 [User] 中输入具有管理员权限的用户名, 然后设置 [Password]。

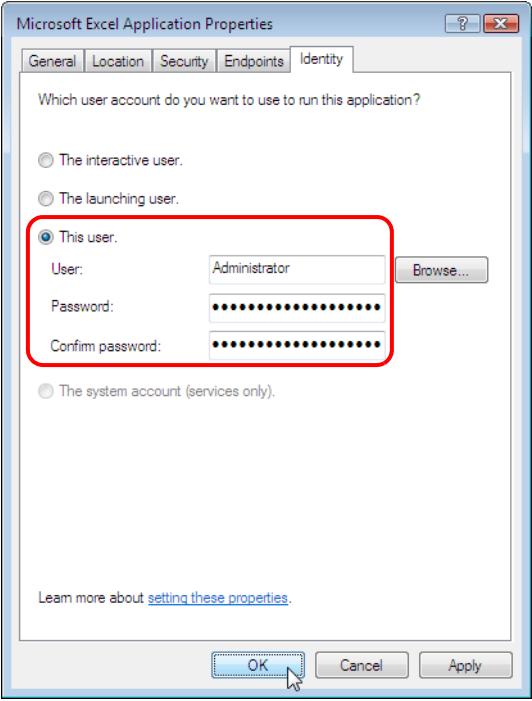

6. 点击 [OK],并重启操作系统。

这样即可执行上述 ACTION, 但不允许登录用户使用 Microsoft Excel。 ( 将发生与 OLE 相关的错 误。 )

因此,用户需要用另一台 PC 打开 Microsoft Excel 文件。请注意此项关于使用 Microsoft Excel 的限 制。